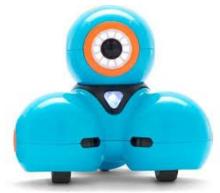

# **Driving Miss Dash 2.0**

### Step One

Make sure Dash is turned on (it's the white button on her side).

## **Step Two**

Open the Blockly App and make sure that Dash is paired (you will get instructions on the screen for what to do!)

## **Step Three**

Click the yellow three line symbol. Now click on Puzzles.

## **Step Four**

Using block coding, work your way through the 13 puzzles.

### **Step Five**

When you have finished the puzzles, create your own code to see what you can make Dash do!

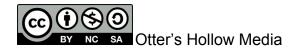